关于自助证明打印问题的补充说明

问题:部分老师反应下载下来的 PDF 版证明文件电子签章处 出现红色叉叉,如何解决?

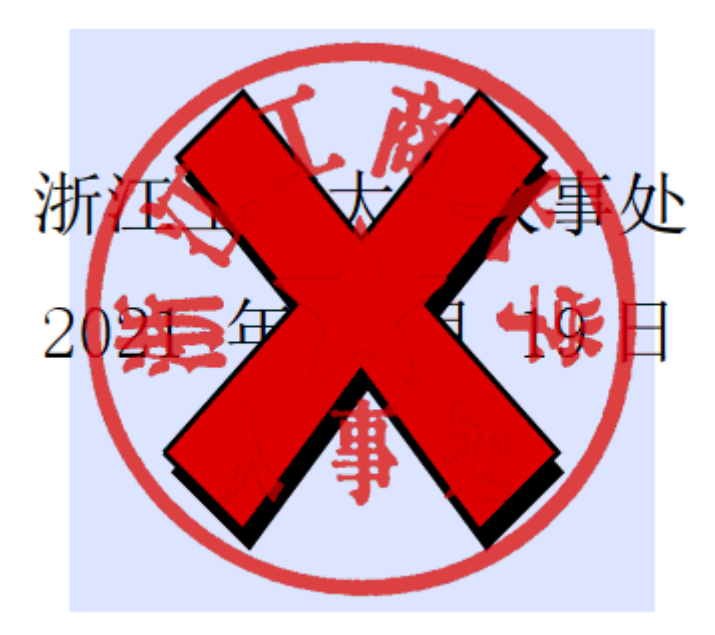

## 解决办法:

办法一:选择浏览器打开,可以查看;

办法二:选择 Adobe Acrobat Reader 打开时,选择顶端

"编辑",点击"首选项",选择"签名",找到"验证",

点击"更多",取消勾选"要求在签名时尽可能执行证书吊 销检查",点击"确定"。重新打开文件即可。

首选项

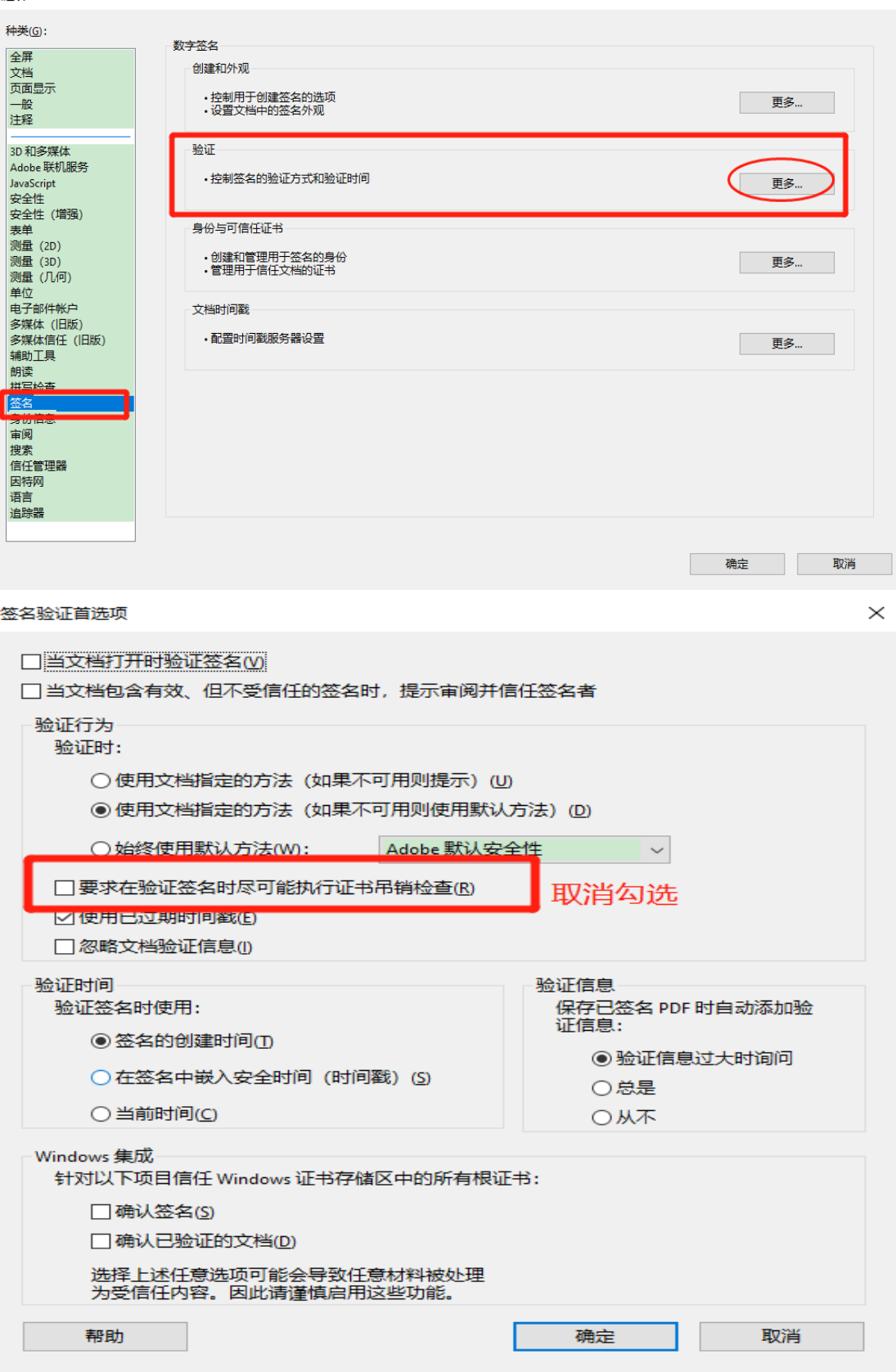

 $\rightarrow$